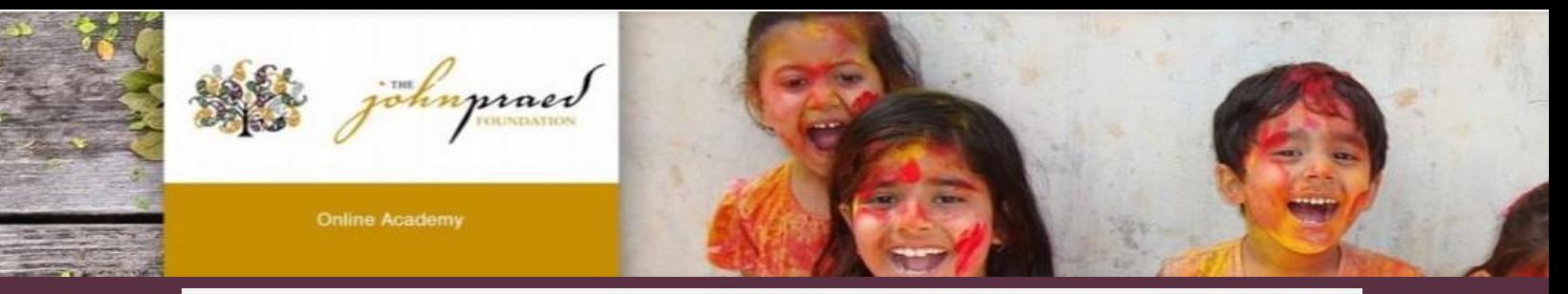

## **TCOMTraining Quick Guide- LAC**

## *NEW USER REGISTRATION*

- 1. Enter **https://www.tcomtraining.com** into your browser.
- 2. Click the "Sign Up" link above the login field.
- 3. Input the following \*required\* information:
	- First Name
	- Last Name
	- Email
	- Password
	- Country
	- Region
	- Agency (Type in your provider number, or agency name, and it will pre-populate as you type)
- 4. Complete the "I'm not a robot" verification and click "Sign Up Now."

## *ENROLLING IN YOUR COURSES*

1. To select your bundle, navigate to the training tab and click "Bundles" as shown below

Home Me **Training Content My Schoox Bundles** Curi My Training Courses Online and In-Class Training Online bundles open for you Online courses open for you Curr you create or take to take

2. Select the **Bundle** of courses by clicking on the name of the bundle.

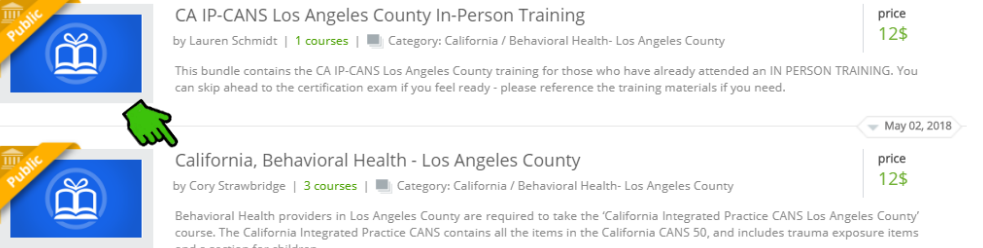

- 3. Purchasing your Bundle
	- a. Enter the code "**vueqA1bQB2**" and click "Redeem"
	- b. View adjust price (or free) and click "Enroll"

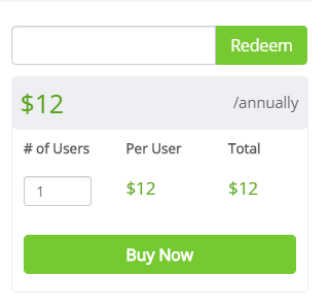

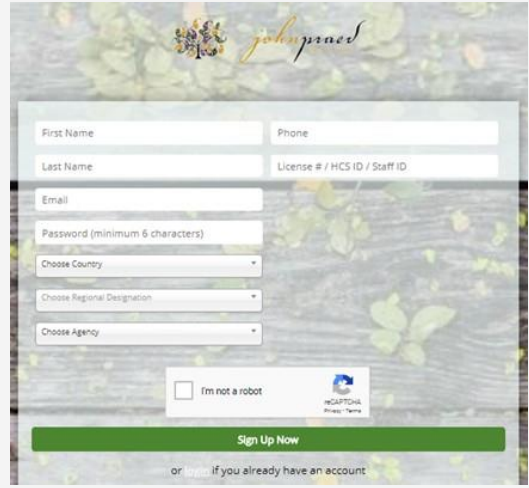

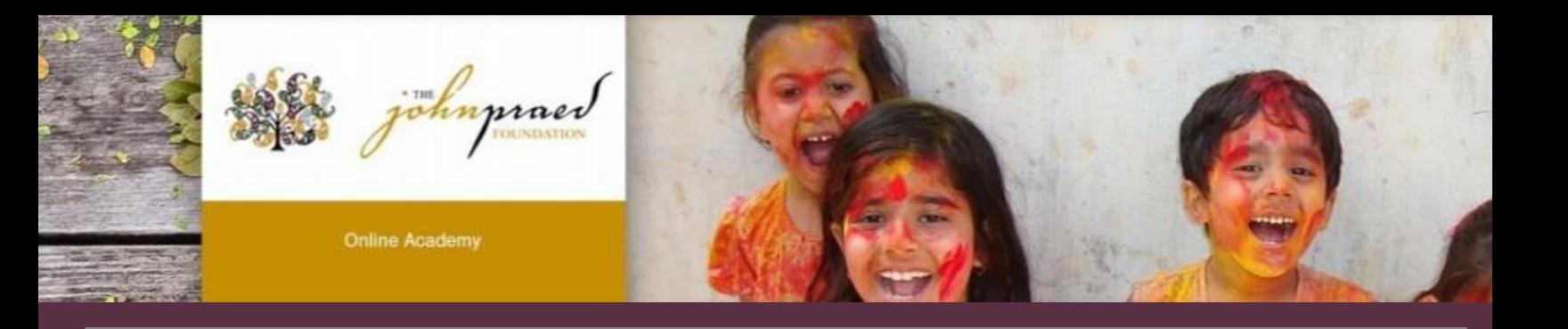

## *TAKING YOUR COURSE/CERTIFICATION*

1. To select your course, navigate to the training tab and click "Course" as shown below.

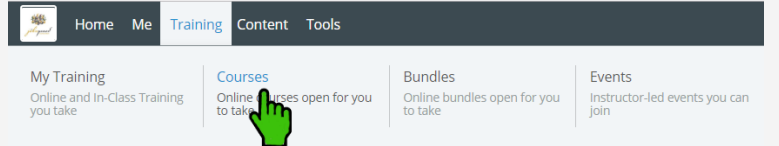

2. Start your **Course** by clicking on the name of the course.

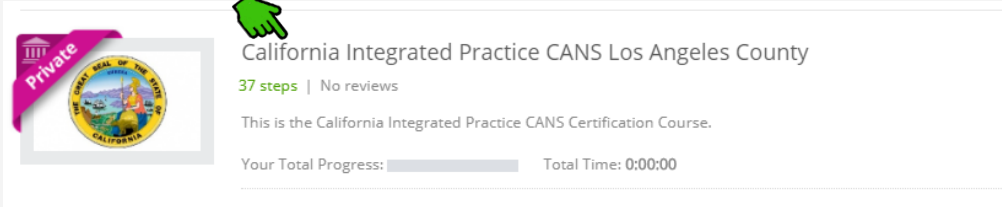

3. After opening the course you will start with Step 1. Once you complete a step the step will turn green and indicate "Completed" you can then proceed to the next step. Each domain within the course has a Video, Document and Quiz.

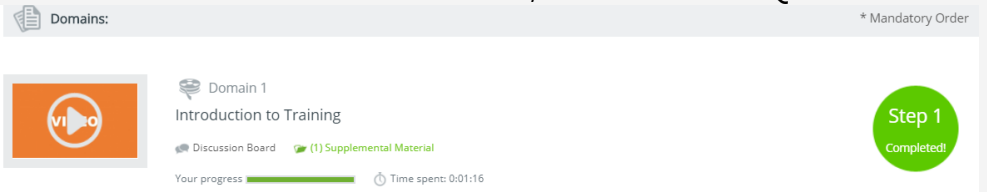

- 4. The last two steps of the course are the Practice and Certification Exam.
	- To Start your exam click on the Exam name
	- Read the Vignette Assumption
	- Select "Start Vignette"
	- NOTE: The Exams have a two hour time limit. If you exceed the time limit you will need to need to restart with a new exam.
	- NOTE: If Re-certifying your exam will show at 100% complete and your prior score will be listed. You will click on the Exam and select "Retake Vignette".
- 5. Once you finish your Certification Exam your score will show immediately.
- 6. Once you earn a passing score on the Certification Exam you can view your certification by clicking on the "ME" tab on the top toolbar and selecting "My Certificates".

**If you have any difficulty registering or accessing the module, please contact: support@TCOMTraining.com**

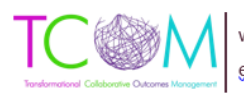